# Connexion SIG - SGBD

- $\blacksquare$  **Récupération des données BRGM**
- $\blacksquare$ **Traitement de données**
- $\blacksquare$  **Création de la base de données sous Microsoft Access**
- **Liaison SIG-SGBD et Cartographie sous GeoConcept**

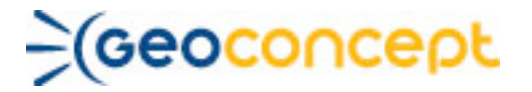

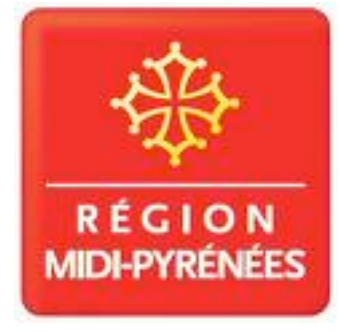

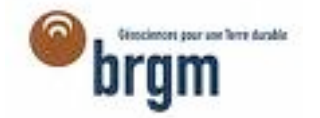

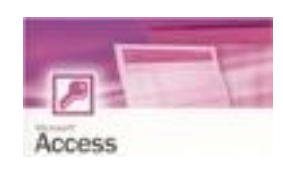

# Manuel de procédure et cahier de

maintenance

Chloé Burges / Pascal Peraldi

# **Table des matières**

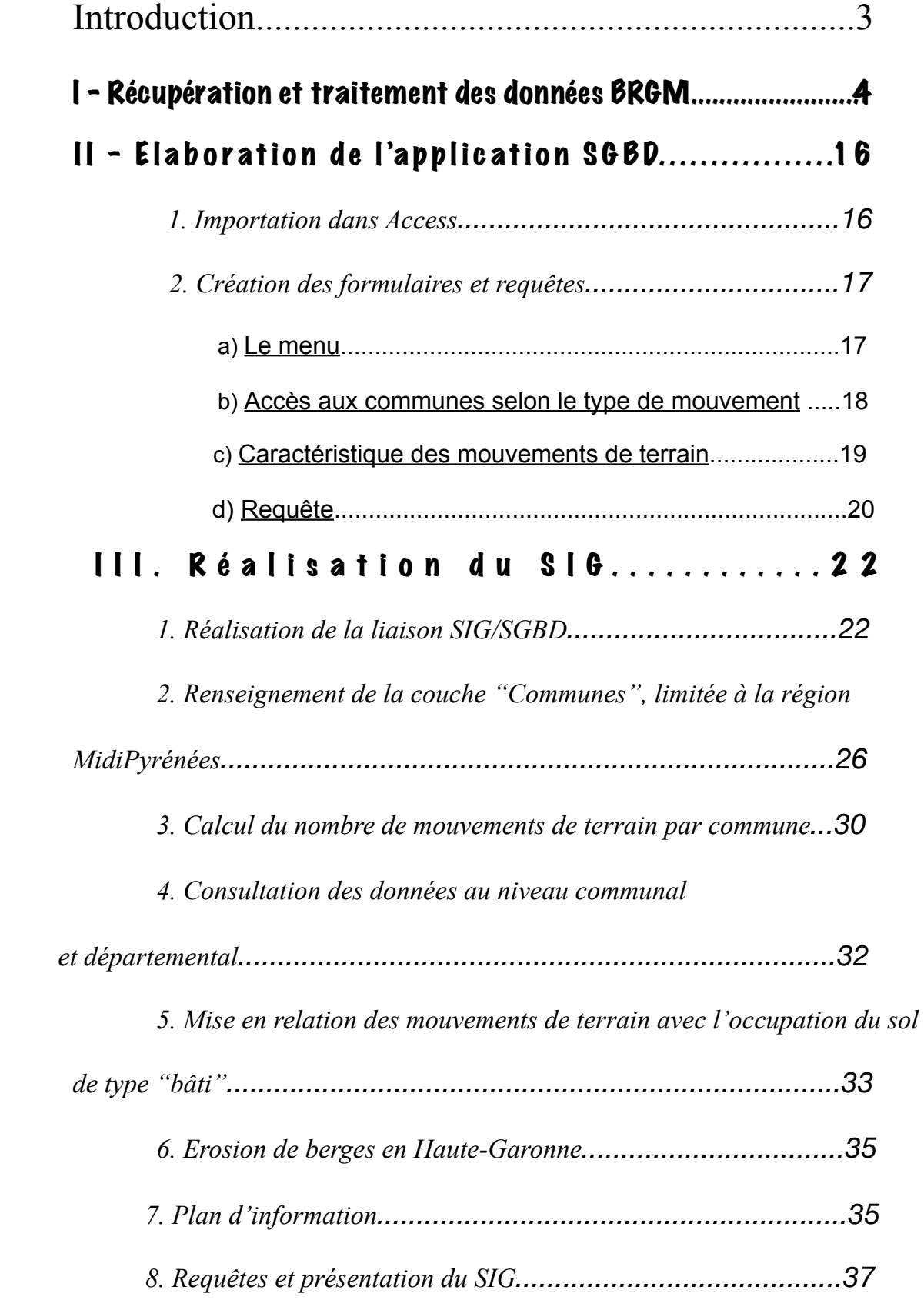

# Introduction Master 2 SIGMA - Projet SIG/SGBD Février 2008

Afin de représenter et de suivre les mouvements de terrains en région Midi-Pyrénées, nous avons mis en place une application prototype, comprenant une base données Access et un SIG.

Les données intégrées dans Access sont issues du BRGM. Elles ont tout d'abord été triées et sélectionnées, afin de ne retenir que les informations exploitables. Un certain nombre de cellules de la base sont vides, mais nous avons pris le parti de les garder, afin que l'utilisateur puisse compléter ces informations dans le futur. Des formulaires et des requêtes permettent de consulter les information rapidement et facilement.

En parallèle, un SIG a été construit. Il comprend des données issues de l'IGN et du SRTM. Une liaison a aussi été effectuée afin de récupérer les information et la géométrie de la base Access. De nouveau, le SIG a été mis en place de manière à obtenir une navigation claire et rapide pour l'utilisateur. Le logiciel utilisé est GeoConcept, bien que certaines manipulations aient été réalisées sous MapInfo. Il nous a semblé qu'avec ce logiciel, la liaison entre les deux applications était gérée de manière efficace et solide. Toute suppression dans la base de données Access demande une confirmation dans le SIG, et tout nouvel import est intégré dans une liste de sélection ou d'erreurs. Enfin, une mise à jour est appliquée à chaque démarrage du logiciel, et toutes les 10 minutes. Les données peuvent donc être modifiées, aussi bien sous Access que sous GeoConcept : les applications seront mises à jour des deux côtés.

Enfin, nous avons accompli une série de cartes et d'opérations. Ces opérations ne peuvent pas être mises à jour automatiquement, mais certaines requêtes permettent à l'utilisateur de les refaire rapidement en cas de changement de la base.

# I - Récupération et traitement des données BRGM

Les données du BRGM possèdent relativement la même structure. Mais elles nécessitent un premier traitement pour ne retirer que les données que l'on va intégrer dans la base de données Access. Tout d'abord, de nombreux titres, tirets et espaces ne sont pas nécessaires. Ensuite, certaines fiches possèdent des champs qui n'apparaissent pas dans d'autres. Enfin, certains champs (la majorité), sont inscrits en ligne, alors que d'autres sont inscrits en colonne.

La deuxième difficulté est de trier toutes ces données afin de les mettre en forme, et de les importer dans une base de données Access.

La première opération effectuée est l'ajout de deux colonnes dans le fichier excel. Une colonne récupère le numéro de chaque ligne de la feuille. Comme des opérations de tris vont être effectués, cet identifiant permet à tout moment de revenir à l'affichage des enregistrements dans l'ordre initial.

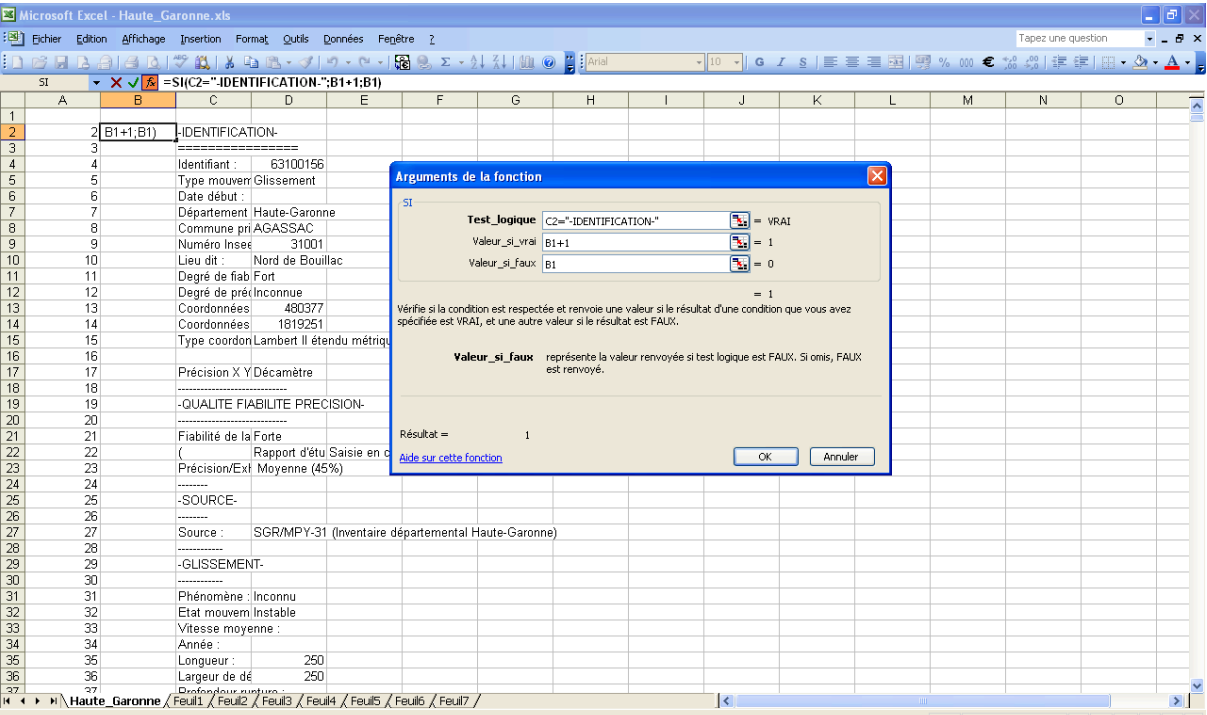

La deuxième colonne est utilisée pour attribuer un identifiant à chaque fiche. Pour cela, la condition « SI » est appliquée, afin que lors du parcours de la feuille, l'identifiant soit incrémenté de un à chaque fois qu'il change de fiche :

*=SI(A2="-IDENTIFICATION-";A1+1 ;A1)*

![](_page_4_Picture_157.jpeg)

En triant les lignes par ordre alphabétique, en fonction de la colonne C, tous les tirets apparaissent en haut du fichier. On peut donc les supprimer rapidement.

La première fonction utilisée en VBA sert à isoler les commentaires. En effet, une fiche peut posséder plusieurs commentaires, répartis dans plusieurs lignes différentes. Dans un soucis d'homogénéisation du fichier (les données sont triées de manière à ce que chaque ligne corresponde à une et une seule fiche), ces commentaires ont été regroupés dans une feuille à part. La fonction com() effectue cette tâche.

*Sub com()*

#### *'Calcule le nombre de lignes de la feuille*

 $n = 1$ *Do While Worksheets(1).Cells(n, 1) <> ""*  $n = n + 1$ *Loop*

#### *'Copie dans la feuille n°5 les commentaires*

 $idtf = 1$ *compteli = 1*  $tris = 1$ *Do While idtf <= n*

> *If (Worksheets(1).Cells(tris, 3) = "Commentaire : ") Then compteli = compteli + 1 Sheets(1).Select Cells(tris, 2).Select Selection.Cut Sheets(6).Select Worksheets(6).Cells(compteli, 1).Select*

*ActiveSheet.Paste Sheets(1).Select Cells(tris, 3).Select Selection.Cut Sheets(6).Select Worksheets(6).Cells(1, 2).Select ActiveSheet.Paste Sheets(1).Select Cells(tris, 4).Select Selection.Cut Sheets(6).Select Worksheets(6).Cells(compteli, 2).Select ActiveSheet.Paste Worksheets(1).Rows(tris).Delete*

```
Else
         tris = tris + 1End If
       idtf = idtf + 1
       Loop
End Sub
```
Dans un deuxième temps, on cherche à séparer les données dont les champs sont en ligne, et celles dont les champs sont en colonne. Deux fonctions ont été créées dans ce but : col() et supref().

![](_page_6_Picture_436.jpeg)

#### Chloé Burges / Pascal Peraldi

*+ 1, 9) <> "" Or Worksheets(1).Cells(tspe + 1, 10) <> "")) Then*  $spelis = spelis + 1$ 

 $special = 1$ *Do While specol <= 14 'Copie la ligne de titre Sheets(1).Select Cells(tspe, specol + 1).Select Selection.Cut Sheets(3).Select Worksheets(3).Cells(spelis,* 

*specol).Select*

*ActiveSheet.Paste*  $$ *Loop*

#### *'Copie toutes les lignes d'enregistrement qui se*

*suivent*

*Do While (Worksheets(1).Cells(tspe + 1,*  $5) \leq$  *"" Or Worksheets(1). Cells(tspe + 1, 6)*  $\leq$  *"" Or Worksheets(1).Cells(tspe + 1, 7) <> "" Or Worksheets*  $(1).Cells(tspe + 1, 8) \leq$  "" Or Worksheets(1). Cells(tspe *+ 1, 9) <> "" Or Worksheets(1).Cells(tspe + 1, 10) <> "")*

> *spelis = spelis + 1*  $specol = 1$ *Do While specol <= 14 Sheets(1).Select Cells(tspe + 1, specol + 1).Select Selection.Cut Sheets(3).Select Worksheets(3).Cells(spelis,*

*specol).Select*

$$
ActiveSheet.Paste
$$
  
specol = specol + 1  
Loop  
tspe = tspe + 1  
Loop  
tsne = tsne + 1

*tspe = tspe + 1 End If End If*

#### *'Champs concernant les réf. dossier*

*If (varspe = "Réf. Dossier") Then*

*'Cas particulier If (Worksheets(1).Cells(tspe, 10) = "Date orig.") Then Do While (Worksheets(1).Cells(tspe,* 

*3) <> "-AUTRE CAUSE-")*

*spelih = spelih + 1 specol = 1 Do While specol <= 14 Sheets(1).Select Cells(tspe, specol + 1).Select Selection.Cut Sheets(4).Select Worksheets(4).Cells(spelih,* 

*specol).Select*

*ActiveSheet.Paste*  $$ *Loop*  $t$ *spe* =  $t$ *spe* + *1 Loop*

*ElseIf ((Worksheets(1).Cells(tspe + 1, 3) <> "Réf. Dossier") And (Worksheets(1).Cells(tspe + 1,*   $(5)$   $\leq$   $\leq$ *Worksheets(1).Cells(tspe + 1, 7) <> "" Or Worksheets (1).Cells(tspe + 1, 8) <> "" Or Worksheets(1).Cells(tspe + 1, 9) <> "" Or Worksheets(1).Cells(tspe + 1, 10) <> "")) Then*

#### *'Copie la ligne de titre*

 $spelih = spelih + 1$ *specol = 1 Do While specol <= 14 Sheets(1).Select Cells(tspe, specol + 1).Select Selection.Cut Sheets(4).Select Worksheets(4).Cells(spelih,* 

*specol).Select*

```
ActiveSheet.Paste
specol = specol + 1
Loop
spelih = spelih + 1
specol = 1
Do While specol <= 14
 Sheets(1).Select
```
*Cells(tspe + 1, specol + 1).Select Selection.Cut Sheets(4).Select Worksheets(4).Cells(spelih,* 

*specol).Select*

*ActiveSheet.Paste*  $$ *Loop*  $t$ *spe* =  $t$ *spe* + *1 End If End If*

#### *'Champs concernant les sols*

*If (varspe = "Stratigraphie") Then If ((Worksheets(1).Cells(tspe + 1, 3) <> "Réf. Dossier") And (Worksheets(1).Cells(tspe + 1, 5) <> "" Or Worksheets(1).Cells(tspe + 1, 6) <> "" Or Worksheets(1).Cells(tspe + 1, 7) <> "" Or Worksheets (1).Cells(tspe + 1, 8) <> "" Or Worksheets(1).Cells(tspe + 1, 9) <> "" Or Worksheets(1).Cells(tspe + 1, 10) <> "")) Then*

*'Copie la ligne de titre*

*spelin = spelin + 1 specol = 1 Do While specol <= 14*

*Sheets(1).Select Cells(tspe, specol + 1).Select Selection.Cut Sheets(5).Select*

*Worksheets(5).Cells(spelin,* 

*specol).Select*

La première fonction recopie dans une autre feuille les données dont les champs sont en colonne, et qui sont renseignés. Ce dernier point est pris en compte, car de nombreux champs n'ont aucune information. De plus, les titres de chaque colonne sont copiés, car beaucoup de ces champs ont les mêmes noms, tout en portant sur différents points. C'est le cas par exemple de « Réf. Dossier ». Enfin, ces données sont d'autant plus difficiles à traiter qu'elles ont parfois aussi une double entrée en ligne : en plus de leur rattachement au code « fiche », d'autres renseignements peuvent être apportés (c'est le cas par exemple des dommages sur les différents types de bien). Pour obtenir une analyse simple et rapide de ces données, elles sont

#### *ActiveSheet.Paste specol = specol + 1 Loop*

 $t$ *spestrati* =  $t$ *spe* + 1 *'Copie toutes les lignesliées au champ, qui se suivent*

*Do While (Worksheets(1).Cells (tspestrati, 3) <> "-DRAINAGE-")*

> $spelin = spelin + 1$  $special = 1$ *Do While specol <= 14 Sheets(1).Select Cells(tspestrati, specol + 1).Select Selection.Cut Sheets(5).Select Worksheets(5).Cells(spelin,*

*specol).Select*

*ActiveSheet.Paste*  $$ *Loop tspestrati = tspestrati + 1 Loop*

```
tspe = tspe + 1End If
    End If
tspe = tspe + 1
```
*End Sub*

*Loop*

récupérées telles quelles. Une fonction de tri peut permettre de ne conserver qu'une ligne pour les titres de colonne.

On obtient ainsi une feuille de ce type : en colonne A, les identifiants de fiches, en colonne B, les différents types de biens touchés.

![](_page_9_Picture_318.jpeg)

Un autre exemple de champs en colonne, pour lesquels une fiche peut être représentée sur plusieurs lignes.

Cependant, ces feuilles ne sont pas récupérées dans la base Access, car elles sont difficilement exploitables, en particulier avec l'existence d'entrées multiples.

Pour finir, la fonction supref() efface les champs en colonne de la feuille principale, qui n'ont pas été copiés, car non renseignés. Tous ces champs ont des noms identiques d'un département à un autre, et il a donc été possible de faire une fonction qui appelait toutes ces données par le nom du premier champ de la ligne (comme « type de bien », « stratigraphie », …).

![](_page_10_Picture_229.jpeg)

*Public Sub supref()*

```
'Calcule le nombre de lignes de la feuille
k = 1
Do While Worksheets(1).Cells(k, 1) <> ""
k = k + 1Loop
```
*'Efface les champs répartis en colonne qui ne sont pas renseignés*

 $t$ *spe*  $=$  *1* 

```
Do While tspe \lt=k
```

```
Var = Worksheets(1).Cells(tspe, 3)
```

```
If (Var = "Type de bien" Or Var = "Type voie" Or Var = "Type règlementation" Or Var = "Nom" Or Var = "Objet"
Or Var = "Stratigraphie" Or Var = "Réf. Dossier") Then
```
*Worksheets(1).Rows(tspe).Delete End If*  $tspe = tspe + 1$ *Loop*

*End Sub*

![](_page_11_Picture_392.jpeg)

Pour réduire encore les informations de la page principale qui ne sont pas utiles, la fonction tri() efface tous les titres de la feuille.

*Public Sub tri()*

*'Calcule le nombre de lignes de la feuille*

*k = 1 Do While Worksheets(1).Cells(k, 1) <> ""*  $k = k + 1$ *Loop*

*'Efface les titres dans chaque fiche*

```
net = 1
nett = 1Do While net \le kvarnet = Worksheets(1).Cells(nett, 3)
```

```
If varnet = "-IDENTIFICATION-" Or varnet = "-QUALITE FIABILITE PRECISION-" Or varnet = "-SOURCE-" 
Or varnet = "-GLISSEMENT-" Or varnet = "-ETUDE PHENOMENE-" Or varnet = "-EFFONDREMENT-" Or varnet = "-
EBOULEMENT-" Or varnet = "-COULEE-" Or varnet = "-DOMMAGES BIENS-" Or varnet = "-DOMMAGES 
PERSONNES-" Or varnet = "-GEOLOGIE-" Or varnet = "-SONDAGE-" Or varnet = "-TYPE ESSAI-" Or varnet = "-
VEGETATION-" Or varnet = "-REPERE-" Or varnet = "-REGLEMENTATION-" Or varnet = "-MODELISATION-" Or 
varnet = "-AUTRE ORIGINE INFORMATION-" Or varnet = "-AUTRE CAUSE-" Or varnet = "-ETUDE EXPERTISE-" Or 
varnet = "-ETUDE ENSEMBLE-" Or varnet = "-MATERIAU-" Or varnet = "-DRAINAGE-" Or varnet = "-COUT-" Then
          Worksheets(1).Rows(nett).Delete
```
*Else*

```
nett = nett + 1End If
 net = net + 1Loop
```
*End Sub*

Ici encore, les titres sont identiques pour les fiches d'un département à un autre.

Avant de lancer la dernière fonction, qui rangera toutes les données restantes, quelques traitements manuels sont nécessaires. Tout d'abord, en faisant de nouveau un tri en fonction de la colonne C, il faut effacer toutes les lignes qui ne possèdent plus d'information, hormis l'identifiant de la fiche. Ensuite, il est nécessaire de concaténer la ligne "*(Rapport d'études ou visite de terrainSaisie en continuité avec l'étudeSaisie non validée",* afi13n que tout ce qui se trouve après la parenthèse soit en colonne D.

On peut maintenant lancer la fonction brgm(). Tous les enregistrements de champs identiques vont être regroupés par colonne, et vont être placés sur la ligne correspondant à leur fiche.

![](_page_12_Picture_486.jpeg)

Chloé Burges / Pascal Peraldi

![](_page_13_Picture_324.jpeg)

![](_page_13_Picture_325.jpeg)

*1).Select*

*ActiveSheet.Paste Sheets(1).Select Cells(tris, 3).Select Selection.Cut Sheets(2).Select Worksheets(2).Cells(1, 2).Select ActiveSheet.Paste Sheets(1).Select Cells(tris, 4).Select Selection.Cut Sheets(2).Select Worksheets(2).Cells(compteli,* 

*'Copie tous les autres champs en triant et regroupant les enregistrements*

#### $tr = 1$

*'Récupère les cellule une à une pour les comparer à tout le reste du fichier*

Do While 
$$
i \leq k
$$
  
\n $tr = 1$   
\n $Var = Work sheets(1).Cells(1, 3)$   
\n $tris = 1$   
\n $m = dec$ 

*2).Select*

*ActiveSheet.Paste Worksheets(1).Rows(tris).Delete*  $k = k - 1$ 

*Else*

 $tris = tris + 1$ *End If idtf = idtf + 1 Loop*

*dec = k*

*'Parcoure le fichier à la recherché de champs identiques*

$$
Do\;While\; I \leq m
$$

*If (Worksheets(1).Cells(tris, 3) = Var)* 

*Then*

![](_page_13_Picture_17.jpeg)

![](_page_14_Picture_646.jpeg)

Afin de n'effectuer ce traitement qu'une seule fois, et afin de classer tous les champs et lignes en même temps, tous les départements ont été regroupés dans une seule feuille.

Quelques champs n'ont pas de noms strictement identiques. C'est le cas par exemple pour « dénivelé » ou « Gel-Degel ». Dans ce cas, des regroupements ont été faits à la main. De plus, seuls 6 départements ont pu être traités à la fois, le nombre de lignes étant trop important. La fonction brgm() a donc été appliquée aux départements du Gers et de la Haute-Garonne séparément. Les champs ont ensuite été rajoutés à la fin du fichier, à la main.

Pour conclure, la feuille finale a été séparée en trois feuille : une feuille d'identification du lieu et des mouvements, une autre de description des mouvements, et une dernière d'analyse des causes des mouvements de terrain. Ces feuilles peuvent ensuite être exportée dans Access. Elles sont reliées par l'identifiant donné par le BRGM. Les causes n'ont pas été utilisées dans la base Access, car nous avons considéré que les informations apportées n'étaient pas pertinentes pour le projet. Nous avons aussi pris le parti de ne créer que trois tables, dans le soucis de ne pas avoir de champs qui se retrouvent dans chaque table (Lieu dit, Coordonnées, Précision de la fiche, ...). De plus, la plupart des relations que nous aurions

effectuées auraient eu une relation de un à un. C'est le cas ici, mais nous avons pris cette décision dans un soucis de lisibilité.

# II - Elaboration de l'applicaton SGBD (sous Microsoft Ac c e s s )

# *1. Importation dans Access*

Une fois la base de données propre sous Microsoft Excel, nous avons importé les données sous le logiciel SGBD, Microsoft Access comme le cahier des charges le stipulait. L'intégration se réalise aisément via le menu Fichier/Données externes/Importer…

![](_page_15_Picture_482.jpeg)

L'opération se répète pour chaque table, ainsi au final on se retrouve avec les trois tables que nous avons détaillées dans la partie précédente.

![](_page_15_Picture_483.jpeg)

Nous devons ensuite établir des liaisons entre ces tables pour permettre la réalisation de requêtes et d'interrogation de la base. Pour cela, l'onglet relation du menu Access permet d'ajouter des tables et d'établir les relations entre elles. Dans notre cas, le schéma relationnel s'avère simple et s'organise autour de la table ID. Une relation de un à plusieurs entre le champ « identifiant » de la table ID et le champ « Num\_Causes » a lieu, de même qu'une relation équivalente entre « Identifiant » de la table ID et le champ « Num\_mvt » de la table Mvts.

![](_page_16_Picture_326.jpeg)

Une fois la relation opérationnelle, la démarche consiste à réaliser les différentes requêtes et formulaires liés, pour faciliter l'usage de l'application.

# *2. Création des formulaires et requêtes*

### a) Le menu

Toute application a pour objectif d'être facile d'approche et d'usage. Ainsi, nous avons pensé un menu ergonomique qui permette une interrogation de la base aisée, via les formulaires. L'interface se veut, volontairement, sobre mais conviviale. Techniquement, l'interface s'ouvre automatiquement dans Access avec l'utilisation d'une macro (RunApplication) et la date et l'heure s'affiche en récupérant les paramètres de l'ordinateur (Date()et Heure()). Trois boutons de navigation ont été insérés, l'un pour éteindre Access et du même coup l'application avec une procédure événementielle sur le clic.

![](_page_16_Picture_327.jpeg)

Puis deux autres pour accéder au formulaire principaux, tout d'abord « accès au mouvement par communes », et « requêtes ». La procédure est assistée par Access qui génère la macro qui déclenche l'ouverture des formulaires.

![](_page_17_Picture_193.jpeg)

# b) Accès aux communes selon le type de mouvement

Ce formulaire permet d'afficher les communes après le choix d'un département, d'une commune, et un type de mouvement.

![](_page_17_Picture_194.jpeg)

Les menus déroulant de choix de département, commune et type de mouvement sont liés par une macro. A titre d'exemple, le choix d'un département utilise une macro dans un événement après mise à jour suivante :

- Actualiser / (Nom du contrôle) Commune Selection
- Définir la valeur / (Element) Commune Selection / (Expression) « »
- Définir la valeur / (Element) Mvts Selection / (Expression) « »

Ainsi, les listes déroulantes commune et type de mouvement sont mises à jour lors de la sélection du département. Et le choix du département, ainsi que du type de mouvement sont liés à une requête (R Département, MvtSelection) qui prend simplement en compte les départements et type de mouvement, avec un regroupement pour éliminer les doublons et un tri croissant par ordre alphabétique.

Un sous formulaire a été inséré. Son contenu est bien entendu lié aux listes déroulantes précédemment décrites. Il a été construit autour d'une requête (R SF Identifiant), dont l'astuce de fonctionnement est basée sur les critères des champs « type de mouvement » et « commune principale ».On doit, en effet, spécifier le formulaire et les champs de la table interrogée.

![](_page_18_Picture_474.jpeg)

Un bouton permet d'ouvrir le formulaire qui liste les caractéristiques de mouvement de terrain selon la commune sélectionnée.

#### c) Caractéristique des mouvements de terrain

Le sous formulaire « From ID mvts SF » affiche l'ensemble des données de la table « mouvement »dans une commune, ce qui détails précisément les caractéristiques de chaque mouvement de terrain. De plus, il est possible d'ajouter une commune grâce à l'identifiant qui est lié entre le formulaire principal et le sous formulaire. La mise à jour de la base en est simplifiée et l'administrateur des données peut rapidement ajouter des éléments à sa base. En revanche, il est nécessaire d'utiliser les boutons de déplacement pour naviguer d'une fiche commune à une autre.

# d) Requête

Le formulaire « requête » est accessible directement dans le menu et regroupe cinq requêtes qui se veulent pertinente.

![](_page_19_Figure_3.jpeg)

Tout d'abord, les deux premières requêtes (suivant le pente et l'amplitude) sont construites de la même manière que précédemment. C'est à dire,que nous avons défini deux zones de texte pour entrer les valeurs minimums et maximums que l'utilisateur souhaite obtenir. Puis l'ouverture du formulaire de résultat permet l'affichage des communes soumisses à ces valeurs grâce à l'action d'une requête. Cette dernière est basée sur une liaison entre les table « ID » et « Mvts », qui permet, outre le choix des champs visibles dans le formulaire, de limiter la sélection aux valeurs entrées dans le formulaire précédent. Ainsi, les champs pente et amplitude doivent avoir comme critères « Entre [Formulaires]![RechercheFP]![min1] Et [formulaires]![RechercheFP]![max1] », ceux qui permet de définir le chemin d'accès aux valeurs désirées.

![](_page_20_Figure_0.jpeg)

Le deuxième groupe de requêtes (Recherche par département suivant le type de mouvement ou l'état du mouvement) reprend le fonctionnement de la liste déroulante qui permet de mettre à jour un champ (cf. II.2.b). Plus précisément, le choix du département agit directement, à la fois sur la liste déroulante « type de mouvement », et « état mouvement ». Ensuite, le résultat s'affiche dans un formulaire défini par une requête (« R form resultat mvt » et « R form resultat etat ») qui va chercher les informations des listes déroulantes département et etat mouvement ou type mouvement.

![](_page_20_Picture_252.jpeg)

Enfin, une dernière requête donne accès aux informations statistiques sur la répartition des types de mouvement par département. Le choix du département est proposé sous la forme d'une liste déroulante (basé sur la requête R département), puis les informations du département sont représentées dans un formulaire.

Le formulaire statistique est composé d'un formulaire principal et de deux sous formulaires. Le formulaire principal dénombre les mouvements de terrain selon leur type, ceci est effectué par un compte pour chacun d'entre eux. La part dans le département du nombre de type de mouvement est inscrit dans un sous formulaire. Ce dernier a été réalisé par l'intermédiaire d'une requête sql, qui utilise la fonction "Count" pour chaque département, de la même façon que le précédent, qui effectue un calcul sur le nombre de mouvement de terrain par type.

Enfin, un dernier sous formulaire, que l'on peut définir comme « figé » relate les statistiques régionales en part des types de mouvements. Cet élément rend la comparaison entre départements et l'échelle régionale immédiate. Son fonctionnement est identique au précédent sous formulaire, avec une comparaison entre la somme des mouvements par département et la somme des mouvements dans la région. De plus, nous avons effectué une liaison avec GeoConcept sur cette requête, ce qui permet de visualiser le résultat directement dans le SIG et, ainsi d'ajouter des renseignements aux mouvements. Ainsi, lors d'un ajout d'un type de mouvement dans Access ou dans GeoConcept, les statistiques se mettent automatiquement à jour.

# III. Réalisation du SIG

1) Réalisation de la liaison SIG/ *S G B D*

La connexion SIG/SGBD est effectuée par le biais du logiciel GeoConcept, pour la partie SIG et Microsoft Access pour le SGBD comme cela a été présenté dans la partie II. A l'ouverture de GeCconcept, il faut se rendre dans l'onglet Données/Données externes/ gestionnaire de configuration (Ctrl E).

![](_page_21_Picture_6.jpeg)

La Fenêtre suivante présente le gestionnaire de configuration qui permet de créer des liaisons d'importation, d'exportation ou à double sens. De plus, on peut accéder aux différentes connexions existantes, les modifier ou les supprimer.

![](_page_22_Picture_226.jpeg)

Les paramètres d'importation sont composés d'un choix entre une importation standard (que nous avons utilisée dans notre projet), une utilisation de liste de sélection ou encore un filtre dans la base de données avec, par exemple, une requête SQL.

![](_page_22_Picture_227.jpeg)

Nous allons, dès à présent, rentrer dans la création d'une connexion avec Access. Pour cela, l'assistant demande le nom de connexion que l'on souhaite avoir.

![](_page_22_Picture_228.jpeg)

![](_page_23_Picture_343.jpeg)

La table de la base de données est détaillée et l'on peut remarquer que certaines requêtes réalisées sous Access peuvent être sélectionnées.

![](_page_23_Picture_344.jpeg)

![](_page_23_Picture_3.jpeg)

Le choix de la base de données parmi celles reconnues par la liaison OLE DB.

![](_page_23_Picture_345.jpeg)

On reconnaît, ensuite, l'arborescence GeoConcept, et de ce fait, le type et sous type que l'on doit définir pour la création de nos objets.

On arrive, dans cette fenêtre, à un passage essentiel de la connexion. En effet, on doit réaliser les liens entre les champs de la base de données externes et les champs GeoConcept. Dans le cas de la table ID (Cf. copie écran cidessous), la clé est définie par le champ "identifiant". D'autre part, les coordonnées X et Y sont ceux, par défaut de GeoConcept.

! il faut faire attention à la sélection automatique de GeoConcept, qui n'effectue pas forcément les bons liens.

Dans le cas, de la liaison "mouvement", les champs X et Y n'apparaissent pas et pour cause, la table est liée aux objets de la table "ID". De plus, le champ surface étant déjà défini dans GeoConcept, on peut le récupérer.

![](_page_24_Picture_401.jpeg)

Assistant de configuration de lien .<br>Configurer le lien entre les jeux de données externes et de GeoConcept Utilisez la souris pour associer les champs externes à ceux de GeoConcept Champs GeoConcept Champs de la base de données | Champs GeoConcept  $\sim$ Lange LiedConcept<br>
num\_mwt<br>
n Langeur de départ<br>
n Langeur de départ<br>
n Profondeur rupture<br>
n Démivellée<br>
n Volume<br>
n Prénomène<br>
n Prénomène<br>
n Prénomène<br>
n Prénomène<br>
n Etat mouvement<br>
n Etat mouvement<br>
n Etat mouvement G<sup>e</sup> Géométrie **DEN** Num m∨t a dentifiant :<br> **a** dentifiant :<br> **a [6]** Largeur de départ(m) : **E** sous-type<br> **E** X<br> **E** Y<br> **E** Longueur Big Profondeur rupture<br> **B** [g] Profondeur rupture<br> **B** [g] Dénivelée : **Ra** Longueur<br>**Ra** Surface<br>**Ra** Angle<br>**Ra** Nom<br>**D** Department<br>**D** Department<br>**D** Department<br>Commune principale **a ial** Amplitude □ En Ampireco.<br>③ En Volume (m3) **D B** Surface e a sunace<br> **■ [a]** Pente :<br>
■ [<mark>a]</mark> Phénomène : **B E** Etat mouvement E EN Vitesse moyenne र  $\rightarrow$  $\overline{\phantom{a}}$ Erécédent Suivant> Annuler

La configuration de la clé peut se faire de manière manuelle (méthode utilisée dans notre cas) ou bien automatique, avec auto incrémentation par exemple.

![](_page_24_Picture_402.jpeg)

![](_page_24_Picture_403.jpeg)

exprimée en mètres.

Les paramètres avancés de configuration définissent la possibilité de créer des objets avec des coordonnées par défaut (c'est le cas pour la liaison "ID" qui comprend une géométrie, mais pas pour "mouvement"). Ensuite, des éléments moins importants comme la mise à jour peuvent être paramétrés.

Chloé Burges / Pascal Peraldi

![](_page_25_Picture_222.jpeg)

La mise à jour de la liaison se programme. Nous avons, réglé cette option à une exécution toute les dix minutes pour ne pas trop alourdir l'application par des mise à jour intempestive.

Ainsi, le résultat des deux liaisons peut être visualisé dans l'écran ci-contre, qui représente les éléments d'un mouvement sélectionné sous GeoConcept. Ainsi, les objets sont représentés sous GeoConcept qui interroge la base d'Access.

![](_page_25_Picture_223.jpeg)

# *2) Renseignement de la couche "Communes", limitée à la région MidiPyrénées*

L'intégration des données sous GeoConcept s'est faite en important tous les fichiers mif/mid fournis. Les couches ont ensuite été découpées selon la région, car elles comprenaient aussi des zones limitrophes, qui ne se rapportent pas à la zone d'étude.

![](_page_26_Picture_232.jpeg)

Il a ensuite fallu renseigner chaque commune, car elles ne possédaient qu'un code "route 500" et un nom. Pour celà, nous avons eu recours au fichier "midpyrpoint.mif". Il comporte des données, entre autres sur les codes Insee, les coordonnées, la superficie, et il possède un champ Z.

![](_page_26_Picture_3.jpeg)

Tout d'abord, les champs que l'on souhaitait créer ont été copiés, puis collés dans le sous-type "Communes". La rubrique "Données"-"Remplir un champ par position" permet de transférer un champ source, en fonction du positionnement qu'il a part rapport à la géométrie

#### Chloé Burges / Pascal Peraldi

de destination. Ici, chaque point du fichier "midpyrpoint" correspond à une commune. On récupère donc ses champs, que l'on transfère dans le sous-type "Communes", en fonction de la Commune dans laquelle il est inclus.

![](_page_27_Figure_1.jpeg)

La liaison aurait pu être effectuée avec les noeuds. Mais cette solution était plus rapide, car elle ne nécessitait qu'une liaison. En effet, la couche "noeuds" comprend un champ "Code Insee", et un champ "Route 500", qui permettent ensuite de faire une jointure entre la couche

"Communes" et "Midpyrpoint". En revanche, la jointure directement entre "Communes" et "midpyrpoint" ne fonctionne pas pour 4 communes, pour lesquelles le ponctuel se trouve un peu en dehors des leurs limites. Pour cela, une correction a du être apportée. Pour toutes les autres communes, le transfert s'est réalisé correctement.

![](_page_28_Figure_2.jpeg)

L'import des champs de "midpyrpoint" a permis de récupérer les codes département et région. Or, la base fournie comporte les communes de la région Midi-Pyrénées, mais aussi un certain nombre de communes extérieures. Une requête selon le code région a donc permis de retirer ces communes de la couche. Elles ont été importées dans le Type "CommuneHorsMP", qui possède la même structure que "Communes".

![](_page_29_Figure_0.jpeg)

#### *3) Calcul du nombre de mouvements de terrain par commune*

Pour calculer le nombre de mouvements de terrain par commune, il a tout d'abord fallu sélectionner une commune, puis faire une requête topologique qui sélectionne les mouvements de terrain compris dans cette commune. Cette requête a été enregistrée sous le nom de "mvt dans commune sélection".

![](_page_30_Picture_53.jpeg)

![](_page_30_Picture_54.jpeg)

Puis un champ de type numérique a été inséré dans le Type "Communes".

![](_page_30_Picture_4.jpeg)

Enfin, une formule a été appliquée à ce champ. La requête créée a été insérée dans la fonction "Compte". Ainsi, le nombre de ponctuels compris dans chaque commune est calculé. Il est

#### Chloé Burges / Pascal Peraldi

ensuite consultable dans la fiche de chaque polygone de type commune, et la carte du nombre de mouvements de terrain par commune a pu être réalisée.

![](_page_31_Picture_1.jpeg)

 *4) Consultation des données au niveau communal et départemental*

Le regroupement des communes selon le département se base sur l'identifiant département. Dans le menu "Topologie", la fonction "Regroupement et sectorisation" permet de rassembler des géométries selon un champ. Ici, les communes sont regroupées et recopiées dans un nouveau sous-type "Limites départementales". Les champs récupérés sont les codes département et région, ainsi que la somme des mouvements de terrain survenus.

![](_page_31_Picture_180.jpeg)

Ainsi, la consultation des données peut être faite au niveau communal, comme au niveau départemental. Les requêtes paramétrées "Sélection d'une commune" et "Sélection d'un département" permettent par exemple à l'utilisateur de choisir le lieu sur lequel il souhaite être renseigné.

![](_page_32_Picture_2.jpeg)

Les positions de chaque département et de la région sont enregistrées dans les positions de GeoConcept, afin de pouvoir y accéder rapidement.

> *5) Mise en relation des mouvements de terrain avec l'occupation du sol de type "bâti"*

La couche "bâti" peut être sélectionnée par une requête puis exportée au format mif/mid, afin d'être ouverte sous MapInfo.

![](_page_33_Picture_0.jpeg)

La couche est ensuite découpée selon les communes, puis récupère le code Insee et le nom de la commune dans laquelle elle se trouve. Cette opération permet d'obtenir des informations sur la nouvelle couche "Communes\_bati" qui a été créée.

![](_page_33_Picture_198.jpeg)

Finalement, après import du fichier dans GeoConcept, les polygones ont été regroupés, de manière à n'obtenir qu'un polygone par commune. Les calculs de surface, automatiques sous GeoConcept, renseignent ainsi la superficie totale du bâti dans chaque commune.

![](_page_34_Figure_1.jpeg)

Une requête topologique sélectionne enfin les mouvements de terrain compris dans la couche "bâti".

# *6) Erosion de berges en Haute-Garonne*

Pour réaliser cette carte, les couches communes, d'occupation du sol, et les cours d'eau ont été découpées. Tous les champs sont conservés, afin de garder l'information qui porte sur ces géométries.

# *7) Plan d'information altimétrique*

Pour le plan altimétrique, nous avons récupéré des données SRTM auprès de l'atelier cartographique du département Géogaphie de l'université Toulouse Le Mirail. Les données se sont, de ce fait, révélées "propre" ce qui a rendu le travail plus aisé.

Nous avons utilisé le logiciel 3DEM pour convertir le fichier du format hgt au GeoTIFF DEM.

![](_page_35_Picture_0.jpeg)

![](_page_35_Picture_161.jpeg)

L'étape suivante s'est réalisée sous le logiciel ArcGIS et l'outil de conversion de l'arc tools box. Le fichier GeoTIFF DEM a été converti au format ASCII.

Ensuite, une nouvelle conversion du format ASCII à un Raster a permis de créer notre plan altimétrique, ainsi visible sous un logiciel SIG

![](_page_35_Picture_4.jpeg)

Nous avons pu insérer par bande de 41° à 46° de latitude dans le logiciel ArcGIS et ainsi, obtenir un plan altimétrique fiable.

![](_page_36_Picture_2.jpeg)

# *8) Requêtes et présentation du SIG*

Pour chaque thème important, des visibilité ont été créées sous GeoConcept, afin d'améliorer la navigation dans la base. Les requêtes et listes importantes sont aussi enregistrées, afin que l'utilisateur puisse y accéder rapidement.

Il est possible de sélectionner un type de mouvement au choix dans un département ou une commune. Au préalable, il faut sélectionner un département ou une commune par les requêtes paramétrées vues précédemment ("Sélection d'un département" et "Sélection d'une

K < > > > 1 < ' 's - \* | Mouvements de terrain / Mouvement dans bât | Bâti par communes | Erosion de berges HG | Routes et mouvements | Troncons de routes nat/aut à moins de 200m d'un mvt |

commune"). Ensuite, grâce à la requête "Sélection dpt ou commune, mvt", un type de mouvement doit être inscrit, puis une requête topologique est effectuée selon ces critères. Une requête paramétrée simple sélectionne aussi tous les mouvements de terrain d'un type au choix.

Enfin, à partir de la couche "tronçons de route" et "mvt", une zone tampon de 200m autour des mouvements de terrains a permis de récupérer les portions de routes à vocation nationale, principale et de type autoroutier, qui se situent dans cette zone.

Ces opérations ont été effectuées afin de permettre une analyse des mouvements de terrain dans la région Midi-Pyrénées, et de leurs impacts au niveau du territoire.